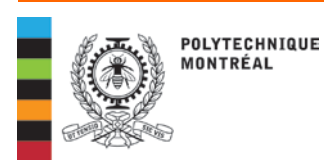

## **Informations et procédures**

## Registrariat

## **CONFIRMATION D'INSCRIPTION**

Vous devez « confirmer votre inscription » dans votre dossier étudiant sur le Web. **À titre d'exemple, consultez les captures d'écrans ci-dessous**.

Accéder rapidement à votre dossier étudiant par  $\boxed{\blacksquare\blacksquare}$  $\Sigma\!$ l'intermédiaire des liens rapides. в Rendez-vous à : [www.polymtl.ca](http://www.polymtl.ca/) ∣ عر ☆ 自  $\equiv$ ¢ puis cliquez sur « Liens rapides ». ENGLISH LIENS RAPIDES | **Bottin Cliquer sur :** Courriel IMP *Dossier étudiant* Collaboratif Zimbra Dossier étudiant

L'option *Inscription / Désinscription* est disponible **uniquement durant la période visée.**

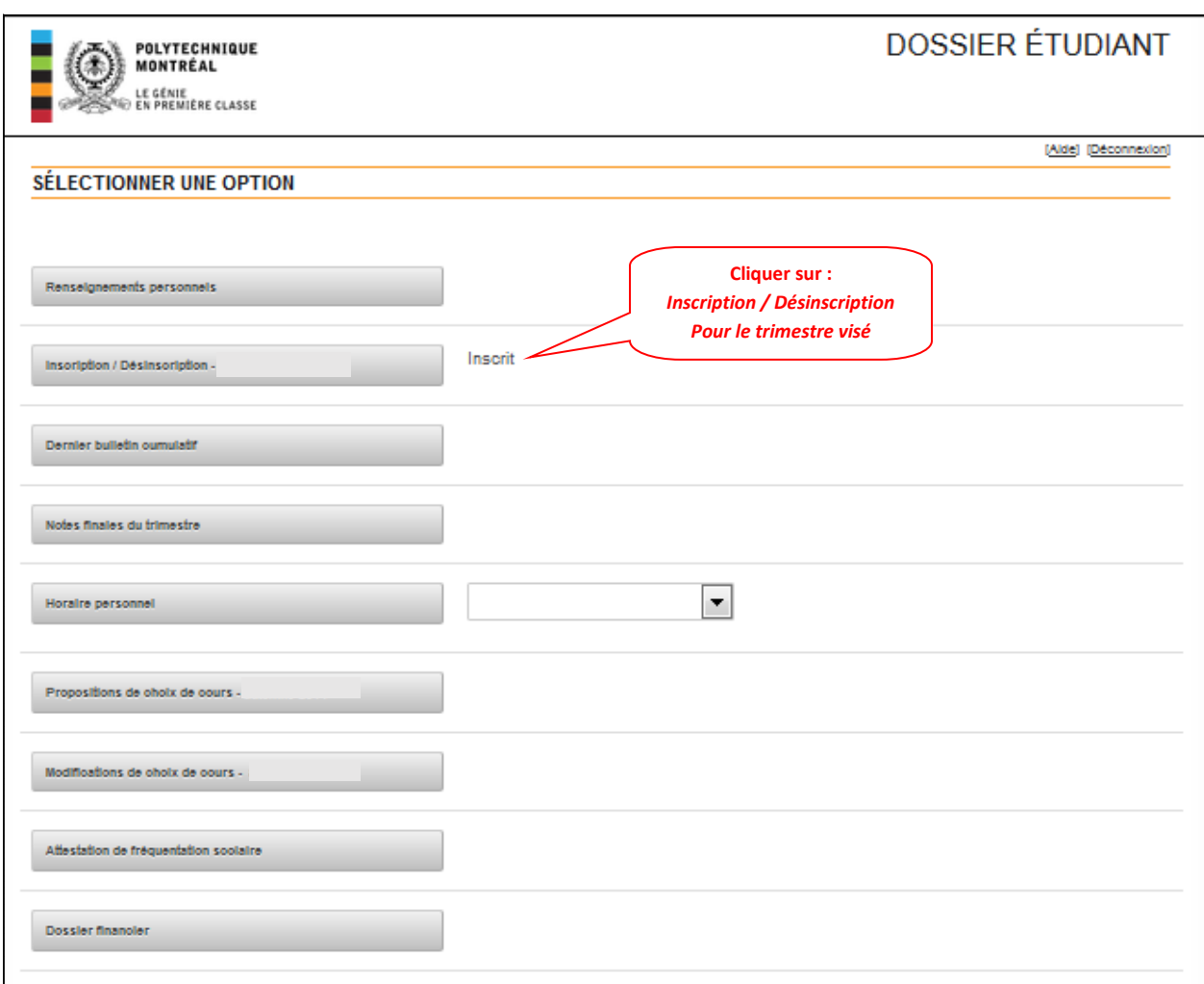

Défiler jusqu'au bas de la page suivante.

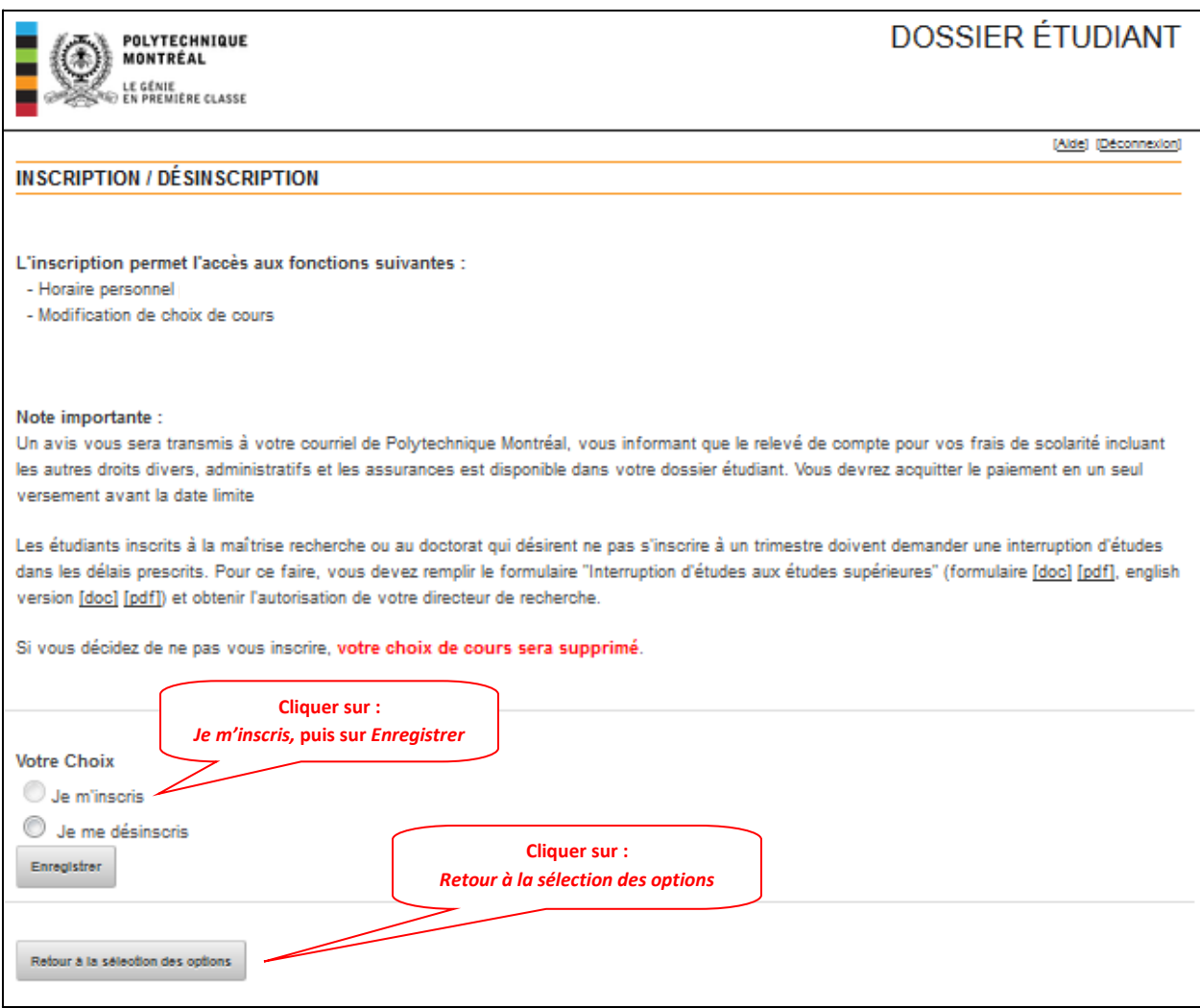

Lorsque votre confirmation d'inscription sera traitée, le statut *Inscrit* sera indiqué à l'option *Inscription / Désinscription*; prévoyez un délai d'environ 30 minutes.

Vous aurez alors accès aux options suivantes :

- *Horaire personnel,*
- *Modification de choix de cours*.